**Ordering**

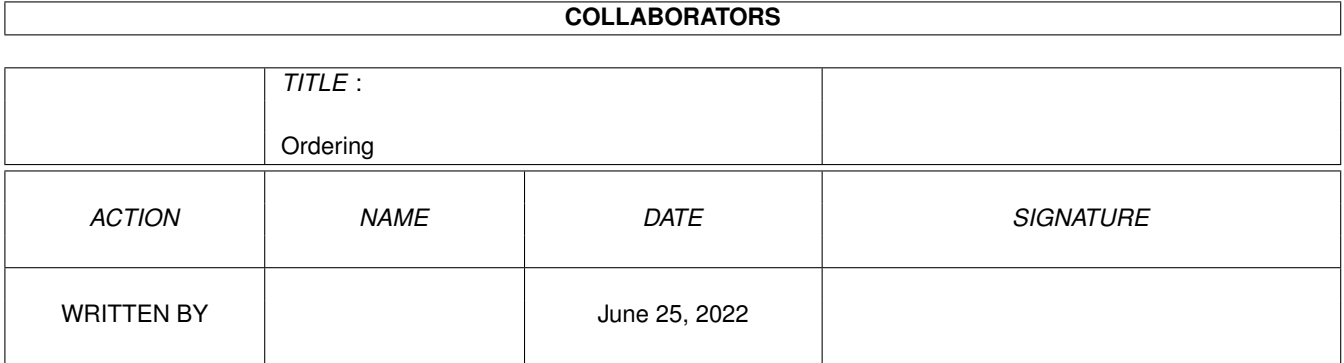

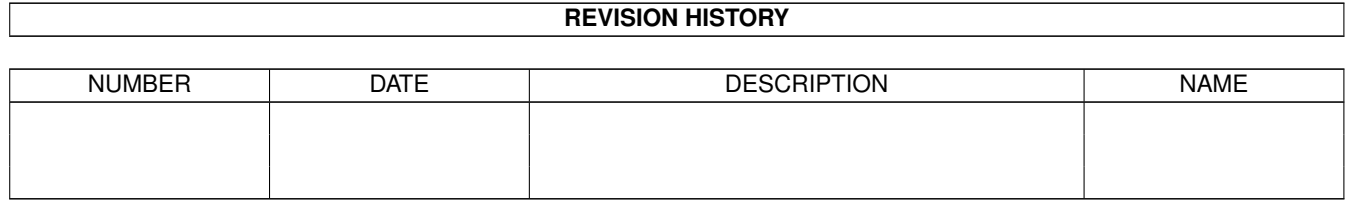

# **Contents**

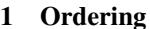

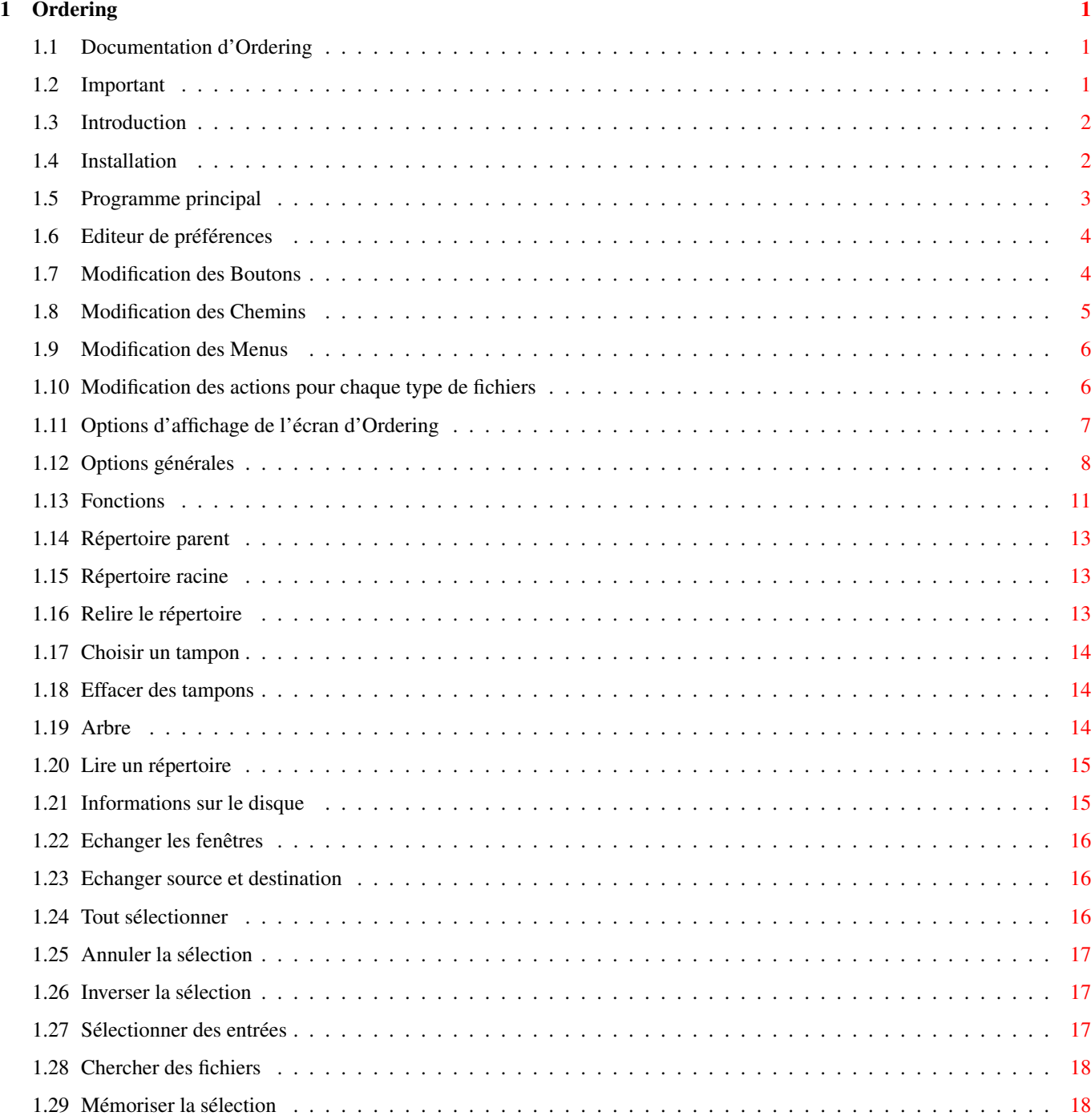

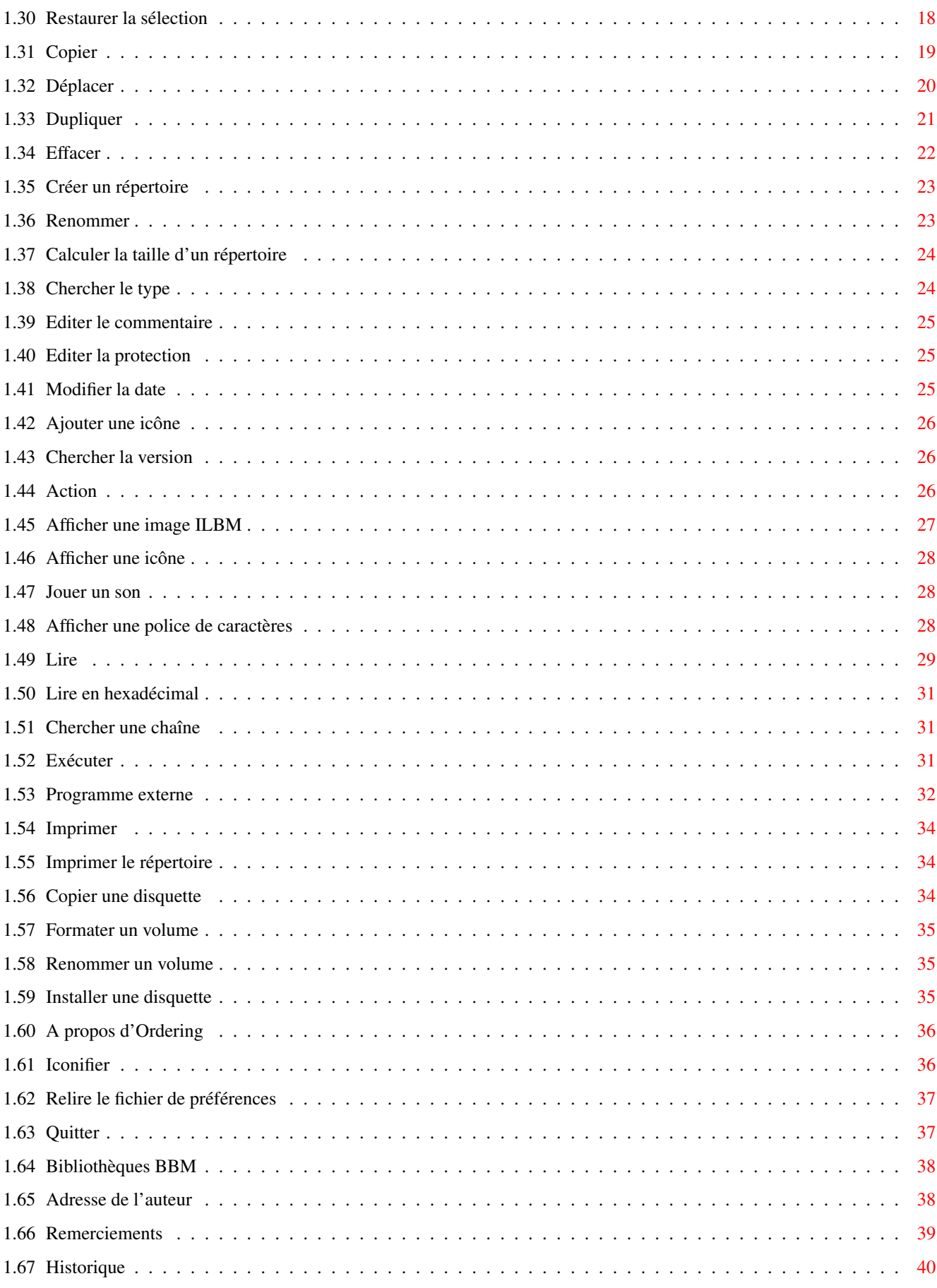

## <span id="page-4-0"></span>**Chapter 1**

## **Ordering**

### <span id="page-4-1"></span>**1.1 Documentation d'Ordering**

Ordering v. 1.15

par Julien Torrès

==================

le 25/10/98

Important Introduction Installation Le programme principal L'éditeur de préférences Adresse de l'auteur Remerciements Historique

### <span id="page-4-2"></span>**1.2 Important**

#### IMPORTANT

Ordering est librement distribuable tant que les conditions suivantes sont respectées :

- tous les fichiers doivent être fournis

- aucun fichier ne doit être modifié (sauf par archivage)

- vous ne pouvez pas demander plus du prix d'une disquette et des frais d'envoi

Il est strictement interdit de faire une utilisation commerciale ou de vendre Ordering et, plus généralement, il est interdit de faire du profit avec ce programme sans mon autorisation écrite.

Ce programme peut être distribué dans toutes les collections de domaine public sur Amiga et sur les disquettes fournies avec les magazines. Il peut également être téléchargé sur les BBS et les serveurs FTP.

Avertissement :

Ordering a été testé de nombreuses fois. Cependant je ne garantis pas sa fiabilité. Vous l'utilisez à vos risques et périls. Je ne peux en aucun cas être tenu pour responsable des dégâts qu'il pourrait causer.

### <span id="page-5-0"></span>**1.3 Introduction**

#### Introduction

Ordering est un utilitaire destiné à la gestion des disquettes et des fichiers. Ses principales caractéristiques sont les suivantes :

```
- configurable grâce à son
          éditeur externe de préférences
                - interface claire
```
- programmé en assembleur
- rapide (comparez...)
- localisé
- reconnaît plusieurs types de fichiers grâce à l'utilisation de la whatis.library (flexible)
- n'utilise que la mémoire nécessaire

#### Attention :

Ordering nécessite au moins le KickStart 2.04 pour fonctionner. De plus, il utilise éventuellement les bibliothèques reqtools.library et powerpacker.library, qui sont Copyright © Nico François et Magnus Holmgren.

### <span id="page-5-1"></span>**1.4 Installation**

Installation

Il vous suffit de double-cliquer sur l'icône "Install\_Ordering" dans votre Workbench. Vous n'aurez plus qu'à vous laisser guider (en anglais). Mais pour ceux qui n'aiment pas l'utilisation d'Installer, voici la procédure à suivre :

- Recopiez les fichiers Ordering et OrderingPrefs (avec leurs icônes) dans le répertoire de votre choix.
- Copiez les bibliothèques reqtools.library, powerpacker.library et whatis.library dans votre répertoire Libs:, ainsi que le fichier FileTypes dans S:.
- Pour la localisation, copiez les catalogues Ordering.catalog et OrderingPrefs.catalog dans LOCALE:catalogs/français.
- Pour l'aide en ligne, Ordering.guide doit être copié dans HELP:.

Si vous chargez Ordering depuis le WorkBench, vous pouvez spécifier le fichier de préférences à utiliser grâce au type d'outils PREFSFILE. Vous pouvez faire la même chose depuis le Cli avec l'argument PREFSFILE. Si aucun fichier de préférences n'est spécifié, Ordering essaiera de charger "ENVARC:Ordering.prefs". L'

> éditeur de préférences fonctionne de

la même façon.

### <span id="page-6-0"></span>**1.5 Programme principal**

,

Programme Principal

Ordering est un gestionnaire de fichiers conçu autour de deux fenêtres dans lesquelles apparaît le contenu des répertoires choisis.

Vous pouvez choisir les répertoires à afficher, soit en entrant directement les chemins dans les cadres situés au-dessus des fenêtres, soit en cliquant sur l'un des boutons situés en haut à gauche et contenant chacun le nom d'un périphérique. Un ascenseur placé juste à leur droite permet de faire défiler la liste. Le contenu de ces boutons peut être modifié avec l'

> éditeur de préférences (Option Chemins ).

Une fenêtre se sélectionne avec un des boutons de la souris. Vous pouvez modifier le mode de sélection avec OrderingPrefs (Option Ecran

deuxième page, sélection de la fenêtre). La fenêtre sélectionnée correspond au répertoire source et l'autre au répertoire destination.

A partir de ces deux fenêtres, vous pouvez agir sur les fichiers et les répertoires sélectionnés. Pour cela vous disposez de deux séries de boutons contenant chacun un nom correspondant à une action prédéfinie. Une seule série est visible à la fois. Pour changer de série, il suffit de cliquer sur la petite barre verticale située complètement à droite de l'écran. Chaque bouton peut bien sûr être modifié (Option Boutons ). Il est possible d'associer deux actions à un même bouton, l'une appelée avec le bouton gauche de la souris, l'autre avec le bouton droit. Enfin, les boutons peuvent être placés au-dessus (par défaut), au-dessous, ou entre les deux fenêtres (voir Ecran ). Vous disposez également de menus déroulants (eux aussi paramétrables avec l'option

Menus de l'éditeur de préférences), dans lesquels on met habituellement les commandes qui n'agissent pas directement sur le contenu des répertoires affichés (comme le formatage d'une disquette).

Enfin, une ligne d'état située en bas de l'écran permet à Ordering de vous indiquer ce qu'il est en train d'effectuer.

### <span id="page-7-0"></span>**1.6 Editeur de préférences**

Editeur de préférences

A l'aide de l'éditeur de préférences ("OrderingPrefs") vous pouvez modifier :

Les boutons Les chemins Les menus Les actions pour chaque type de fichiers Les particularités de l'écran Les options générales Quand votre configuration est prête, vous pouvez la sauver ( $\leftrightarrow$ le nom du fichier est affiché en bas de l'écran). Mais vous pouvez également en charger une autre, ou revenir à la configuration par défaut (option "Nouveau").

### <span id="page-7-1"></span>**1.7 Modification des Boutons**

Boutons

Les deux séries de boutons sont affichées l'une au-dessus de l'autre. Il faut rappeler que pour changer de série dans le programme principal, il suffit de cliquer sur la petite barre verticale située complètement à droite de l'écran.

En cliquant sur l'un des boutons, vous faites apparaître sa configuration. Vous pouvez ainsi modifier son nom, sa fonction et ses options, ses couleurs, lui attribuer un raccourci clavier, et tout ceci pour chaque bouton de la souris.

Une fois revenu aux deux séries affichées, vous pouvez échanger la position de deux boutons, en copier un sur d'autres, ou bien encore en supprimer plusieurs.

### <span id="page-8-0"></span>**1.8 Modification des Chemins**

Chemins

Permet la gestion complète des boutons correspondant à la sélection des répertoires à afficher.

Si vous n'avez pas encore créé une configuration, le programme principal affichera la liste des périphériques présents (DF0:, RAM:, etc.). Cependant, vous pouvez modifier cette liste et présélectionner les chemins que vous voulez (par exemple DH0:, DH0:c, DH0:libs, etc.). Pour cela, chargez l'éditeur de préférences et cliquez sur "Chemins". Puis, cliquez sur "Ajouter un chemin". Entrez alors le chemin désiré. Puis cliquez sur "Chemin" : le chemin entré apparaît dans le cadre "Nom". En effet, "Chemin" correspond au répertoire effectivement lu par le programme principal, alors que "Nom" correspond au texte affiché dans les boutons (veillez donc à ce qu'il ne soit pas trop long, sinon l'affichage sera tronqué).

Créez ensuite une liste de chemins. Vous remarquerez que les chemins sont toujours ajoutés au bas de la liste. Vous pouvez les déplacer grâce aux options "Déplacer vers le haut" et "Déplacer vers le bas".

Il est possible de copier un chemin sur des chemins existant déjà avec "Copier un chemin". Vous pouvez aussi supprimer des chemins grâce à l'option du même nom.

Vous avez également certainement remarqué le petit gadget "Relecture systématique" en bas de l'écran. Si vous activez cette option pour un chemin, celui-ci sera systématiquement relu chaque fois que vous cliquerez sur son bouton dans le programme principal. Dans le cas contraire, il sera recherché dans la liste des tampons et éventuellement réaffiché. Ceci est très utile pour des répertoires dont le contenu est modifié

fréquemment par d'autres programmes qu'Ordering. En effet, si le chemin est recherché dans la liste des tampons, le contenu ne sera pas forcément actualisé. La lecture permettra donc d'effectuer une réactualisation. En revanche, cela prendra le temps de la lecture. Par ailleurs, le gadget "Relecture de tous les chemins" permet d'activer cette option pour tous les chemins, et le gadget "Relecture d'aucun chemin" permet de la désactiver pour chaque chemin.

### <span id="page-9-0"></span>**1.9 Modification des Menus**

Menus

Par défaut, il y a deux menus ("Projet" et "Disque") contenant chacun quatre objets. Il est bien sûr possible de les modifier. Pour cela, cliquez d'abord sur "Menus" dans l'éditeur de préférences. Vous pouvez alors choisir le menu à éditer avec "Menu suivant" et "Menu précédent". Vous pouvez également ajouter un menu (toujours à la fin de la liste) grâce à l'option "Ajouter un menu". Il est possible de supprimer le menu courant avec "Supprimer ce menu".

Une fois le menu choisi, vous pouvez ajouter des objets ("Ajouter un objet"). Une autre fenêtre s'ouvre alors, et on peut choisir le nom de l'objet, son raccourci clavier et sa fonction . Vous pouvez aussi modifier le nom ou la fonction d'un objet, simplement en cliquant dessus.

Enfin, il est possible d'échanger la position de deux objets ("Echanger des objets"), de copier un objet sur d'autres objets ("Copier un objet"), et de supprimer des objets (fonction du même nom).

### <span id="page-9-1"></span>**1.10 Modification des actions pour chaque type de fichiers**

Types de fichiers

Permet d'attribuer à chaque type de fichiers une action pour un clic sur le bouton gauche et une autre action pour un clic sur le bouton droit. Pour ce faire, vous disposez de deux modes de recherche de type :

- un mode WhatIs qui correspond à l'analyse de la bibliothèque WhatIs.library (si elle est présente dans votre répertoire LIBS:) et qui est effectué en premier.
- un mode interne qui correspond à l'analyse propre d'Ordering et qui correspond à la seconde analyse effectuée si celle de la WhatIs à échouée, ou si aucune action n'a été attribuée au type déterminé par la WhatIs. Mais attention : avec ce mode, des actions sont déjà définies pour un certain nombre

de types de fichiers (et uniquement avec le bouton gauche). Il n'est pas possible de les modifier. Vous pouvez seulement modifier les options de certaines actions.

Il suffit de cliquer sur le type de fichiers auquel vous voulez associer une action, puis de choisir le bouton qui devra lancer l'action, et enfin de sélectionner l'action voulue. Seules les actions suivantes sont disponibles :

> Programme externe Afficher une icône Afficher une image ILBM Jouer un son Afficher une police de caractères Lire Lire en hexadécimal Exécuter Chercher la version

Vous pouvez aussi supprimer des actions. Pour cela,  $\leftrightarrow$ cliquez sur "Supprimer" et choisissez les types de fichiers dont vous voulez effacer les actions. Quand vous avez terminé, cliquez à nouveau sur "Supprimer".

Par ailleurs, il est possible d'ajouter de nouveaux types (reconnus en mode WhatIs) en éditant le fichier S:FileTypes avec votre éditeur de textes préféré.

Il faut aussi noter que la WhatIs.library accepte les sous-types ("SUBTYPE") : par exemple, un document AmigaGuide est un sous-type du type "Text". Par conséquent, si vous associez une action au type "Text", celle-ci s'appliquera également aux documents AmigaGuide, à moins que vous n'associiez une autre action spécifique au type "Guide".

### <span id="page-10-0"></span>**1.11 Options d'affichage de l'écran d'Ordering**

Ecran

Permet de modifier certaines caractéristiques d'affichage de l'écran.

- Première page :

- Mode d'affichage : permet de choisir la résolution et le nombre de couleurs de l'écran du programme principal. La taille minimale est de 640\*200 pixels. Le nombre de couleurs doit être compris entre 4 et 256. Bien sûr, plus la résolution et le nombre de couleurs sont élevés, plus l'affichage est lent. Je recommande donc de rester raisonnable dans le choix de ces paramètres. La configuration par défaut (en PAL) est de 640\*256, 4 couleurs. Personnellement, cela me suffit largement.

- Polices de caractères : vous pouvez choisir la police de huit éléments différents : écran (et donc menus), boutons, fenêtres d'affichage, chemins, noms des disques, fenêtres d'informations, afficheur de textes, boîtes de dialogue et fenêtres. Les boutons, les fenêtres d'affichage et l'afficheur de textes ne supportent pas les fontes proportionnelles. De plus, la police des boîtes de dialogue et fenêtres doit être non-proportionnelle et mesurer 8 pixels de haut.
- Editer les couleurs... : pour régler les couleurs.
- Utiliser les couleurs du Workbench : recopie la palette du Workbench.
- Position des boutons : ils peuvent être placés au-dessus, au-dessous, ou entre les fenêtres d'affichage.
- Position des chemins : ils peuvent être placés au-dessus ou au-dessous des fenêtres d'affichage.
- Deuxième page :
	- Ascenseurs : les ascenseurs verticaux des fenêtres d'affichage peuvent être placés à gauche ou à droite de leur fenêtre respective. On peut ajuster la largeur de tous les ascenseurs verticaux et la hauteur des ascenseurs horizontaux du programme principal. Les ascenseurs verticaux peuvent être accompagnés de flèches. De plus, les ascenseurs peuvent être dessinés avec la nouvelle stylique.
	- Sélection de la fenêtre : par défaut, la fenêtre destination est "enfoncée". Si vous préférez, vous pouvez enfoncer la fenêtre source ou colorer le nom du disque de la fenêtre source.

### <span id="page-11-0"></span>**1.12 Options générales**

#### Options

Permet de personnaliser le comportement d'Ordering et de choisir les informations qui doivent apparaître dans les deux fenêtres.

- Première page :
	- Lecture des répertoires : vous disposez de trois possibilités plus deux options pour agir sur les boutons de lecture des répertoires. Vous pouvez soit :
		- Ne pas utiliser le bouton droit de la souris : dans ce cas, les menus seront disponibles, mais vous devrez obligatoire-

ment utiliser l'ascenseur pour faire glisser la liste des boutons.

- Utiliser le bouton droit de la souris pour faire glisser la liste des boutons (vers le bas uniquement).
- Utiliser les boutons de la souris pour choisir la fenêtre d'affichage. Si vous cliquez avec le bouton gauche, le répertoire lu s'affichera dans la fenêtre de gauche; si vous cliquez avec le bouton droit, le répertoire s'affichera dans la fenêtre de droite.
- A cela s'ajoutent deux options :
	- Séparer les boutons de lecture en deux parties : si vous cliquez dans la partie gauche du bouton de lecture, le répertoire s'affichera dans la fenêtre de gauche; si vous cliquez dans la partie gauche du bouton de lecture, le répertoire s'affichera dans la fenêtre de droite. Cette option n'a bien sûr pas de sens si vous choisissez d'utiliser les boutons de la souris pour choisir la fenêtre d'affichage.
	- Toujours chercher une fenêtre d'affichage libre : le programme recherchera systématiquement une fenêtre d'affichage inoccupée. Cette option est prioritaire sur toutes les autres méthodes de choix de fenêtre. Par exemple, supposons que vous ayez choisi d'activer l'option précédente. Si vous cliquez dans la partie gauche d'un bouton de lecture, alors que la fenêtre de droite est libre et celle de gauche ne l'est pas, le répertoire lu sera affiché à droite. Cette option est sans effet si les deux fenêtres d'affichage sont occupées.
- Divers :
	- Afficher la mémoire disponible : la mémoire disponible est affichée dans la barre de l'écran. Ceci peut être utile si vous utilisez beaucoup le Ram disk.
	- Utiliser ExAll() : ExAll() est une fonction du système qui permet de lire rapidement le contenu d'un répertoire. ExAll() serait une très bonne fonction si elle n'était pas buggée. Rassurez vous, ce n'est pas bien grave : sous OS 3.0, si le disque est formaté en FFS-mode répertoire rapide, le premier caractère du commentaire des fichiers est purement et simplement tronqué... Sous OS 2.x, je ne sais pas exactement ce qu'il en est. Je crois qu'il y a également des problèmes avec les commentaires. Si vous n'activez pas cette option, Ordering utilisera d'autres fonctions, légèrement moins rapides, mais qui marchent... Je vous conseille donc de faire des essais; je pense qu'avec un bon disque dur, il y a très peu de différences.
	- Menus disponibles quand le pointeur est au-dessus des boutons : si cette option est activée, il vous sera possible d'utiliser les menus (avec le bouton droit de la souris) même si le pointeur est au-dessus des boutons. En revanche, vous ne pourrez pas cliquer avec le bouton droit de la souris sur un bouton.
	- Fenêtre de sortie : permet de définir les attributs de la fenêtre de sortie utilisée par Ordering avec les fonctions

Exécuter  $e^+$ Programme externe

. Si vous voulez que la fenêtre s'ouvre sur l'écran d'Ordering, vous devez mettre l'option SCREEN%s dans les paramètres de la fenêtre. Le "%s" sera automatiquement remplacé par le nom de l'écran public d'Ordering (qui peut changer, voir A propos d'Ordering ). Il est bien sûr possible de remplacer la fenêtre par un fichier. - Imprimante : permet de définir le périphérique utilisé par les fonctions Imprimer et Imprimer le répertoire . En principe, c'est "PRT:". Mais rien ne vous empêche de le remplacer par un fichier pour avoir le contenu du répertoire source dans un fichier. Il est également possible de remplacer le périphérique d'imprimante par une fenêtre du même type que la fenêtre de sortie. Dans ce cas, l'option SCREEN%s fonctionne de la même façon.

```
- Deuxième page :
```
- Fenêtres d'affichage : vous disposez de trois possibilités de classement des entrées (positions relatives des fichiers et des répertoires).
	- A cela s'ajoutent trois options :
		- Utiliser le bouton droit pour faire glisser la liste des entrées : plutôt que d'utiliser les ascenseurs pour vous déplacer dans la liste des entrées, vous pouvez utiliser le bouton droit de la souris : il suffit de déplacer la souris tout en maintenant le bouton droit enfoncé (le pointeur doit être au dessus de la fenêtre source).
		- Utiliser le double-clic pour reconnaître les fichiers : si vous n'activez pas cette option, vous ne pourrez pas reconnaître les fichiers automatiquement.
		- Mémorisation des entrées sélectionnées dans les tampons : lorsque vous choisissez un tampon
			- , la sélection est telle

qu'elle était quand le répertoire a été mémorisé dans un tampon.

- Ouverture des fenêtres : les fenêtres et les boîtes de dialogue peuvent s'ouvrir soit sur le pointeur de la souris, soit au milieu de l'écran. Dans ce cas, le pointeur peut être déplacé automatiquement sur la fenêtre.

- Troisième page :

Vous pouvez modifier la présentation des informations affichées dans les fenêtres (nom, taille, type, etc.). Les informations, leur ordre d'affichage et le format de la date peuvent être changés.

### <span id="page-14-0"></span>**1.13 Fonctions**

Fonctions

Choix du répertoire : Répertoire parent Répertoire racine Relire le répertoire Choisir un tampon Effacer des tampons Arbre Lire un répertoire Informations sur le disque Fenêtres : Echanger les fenêtres Echanger source et destination Sélection des entrées : Tout sélectionner Annuler la sélection Inverser la sélection Sélectionner des entrées Chercher des fichiers Mémoriser la sélection Restaurer la sélection Copie/Suppression : Copier Déplacer Dupliquer Effacer Créer un répertoire Informations : Renommer

Calculer la taille d'un répertoire Chercher le type Editer le commentaire Editer la protection Modifier la date Ajouter une icône Chercher la version Lecture/Affichage : Action Afficher une image ILBM Afficher une icône Jouer un son Afficher une police de caractères Lire Lire en hexadécimal Chercher une chaîne Exécution : Exécuter Programme externe Impression : Imprimer Imprimer le répertoire Opérations sur disque : Copier une disquette Formater un périphérique Renommer un volume Installer une disquette Divers : A propos d'Ordering Iconifier Relire le fichier de préférences

Quitter

### <span id="page-16-0"></span>**1.14 Répertoire parent**

Répertoire parent

FONCTION

Lit le répertoire parent, et l'affiche.

OPTIONS

Aucune.

COMMENTAIRE

Le répertoire parent est d'abord cherché dans la liste des répertoires du tampon. S'il n'y figure pas, il est lu à partir du support. Si cette fonction est appelée alors que le répertoire courant est la racine d'un volume, la fonction Relire le répertoire est appelée.

### <span id="page-16-1"></span>**1.15 Répertoire racine**

Répertoire racine

FONCTION

Lit le répertoire racine.

OPTIONS

Aucune.

COMMENTAIRE

Aucun.

### <span id="page-16-2"></span>**1.16 Relire le répertoire**

Relire le répertoire

FONCTION

Force la lecture du répertoire source a partir du support.

OPTIONS

Aucune.

#### COMMENTAIRE

Attention : la sélection courante sera perdue.

### <span id="page-17-0"></span>**1.17 Choisir un tampon**

Choisir un tampon

#### FONCTION

Permet de choisir un répertoire parmi la liste des répertoires du tampon.

#### OPTIONS

Aucune.

#### COMMENTAIRE

La liste des tampons apparaît dans une fenêtre.

### <span id="page-17-1"></span>**1.18 Effacer des tampons**

Effacer des tampons

FONCTION

Permet d'effacer un ou plusieurs répertoires parmi la liste des répertoires du tampon.

OPTIONS

Aucune.

#### COMMENTAIRE

Aucun.

### <span id="page-17-2"></span>**1.19 Arbre**

Arbre

#### FONCTION

Affiche l'arborescence du volume actuel dans une fenêtre spécifique. Vous pouvez ensuite sélectionner un répertoire à afficher.

OPTIONS

Aucune.

#### COMMENTAIRE

Attention : tous les répertoires du volumes sont stockés dans le tampon. Par conséquent, cette fonction nécessite quelquefois beaucoup de mémoire (parfois plus de 200 Ko pour l'arborescence d'un disque dur).

Cette fonction est particulièrement utile lorsque l'on recherche un répertoire dans un volume et que l'on ne sait plus où il se trouve. Cela peut aussi être un moyen rapide (sur disque dur ou FFS) d'accéder à un répertoire.

### <span id="page-18-0"></span>**1.20 Lire un répertoire**

Lire un répertoire

FONCTION

Cette fonction stocke la liste des entrées d'un répertoire dans le tampon réservé à cet effet, mais n'affiche pas cette liste dans la fenêtre courante.

#### OPTIONS

Lire aussi les sous-répertoires : Si cette option est activée , les sous-répertoires rencontrés sont aussi lus et stockés.

#### COMMENTAIRE

Cette fonction "agit" sur tous les répertoires sélectionnés de la fenêtre courante . Vous pouvez ensuite voir le contenu des répertoires du tampon grâce à la fonction Choisir un tampon

### <span id="page-18-1"></span>**1.21 Informations sur le disque**

.

Informations sur le disque

#### FONCTION

Comme son nom l'indique, cette fonction ouvre une fenêtre dans laquelle diverses informations sur le volume courant sont affichées.

OPTIONS

Aucune.

COMMENTAIRE

Aucun.

### <span id="page-19-0"></span>**1.22 Echanger les fenêtres**

Echanger les fenêtres

FONCTION

La fenêtre affichée à gauche passe à droite, et la fenêtre affichée à droite passe à gauche.

OPTIONS

Aucune.

#### COMMENTAIRE

Aucun.

### <span id="page-19-1"></span>**1.23 Echanger source et destination**

Echanger source et destination

FONCTION

La fenêtre source devient destination et la fenêtre destination devient source.

OPTIONS

Aucune.

COMMENTAIRE

Aucun.

### <span id="page-19-2"></span>**1.24 Tout sélectionner**

Tout sélectionner

FONCTION

Sélectionne tous les fichiers et les répertoires de la source.

OPTIONS

Aucune.

COMMENTAIRE

Aucun.

### <span id="page-20-0"></span>**1.25 Annuler la sélection**

Annuler la sélection

FONCTION

Désélectionne tous les fichiers et les répertoires du répertoire source.

#### OPTIONS

Aucune.

#### COMMENTAIRE

Aucun.

### <span id="page-20-1"></span>**1.26 Inverser la sélection**

Inverser la sélection

FONCTION

Les fichiers et les répertoires sélectionnés deviennent désélectionnés; les fichiers et les répertoires désélectionnés deviennent sélectionnés.

OPTIONS

Aucune.

COMMENTAIRE

Aucun.

### <span id="page-20-2"></span>**1.27 Sélectionner des entrées**

Sélectionner des entrées

FONCTION

Permet de sélectionner des fichiers et des répertoires dont le nom correspond au motif entré.

OPTIONS

Aucune.

COMMENTAIRE

Aucun.

### <span id="page-21-0"></span>**1.28 Chercher des fichiers**

Chercher des fichiers

FONCTION

Permet de chercher des fichiers dont le nom correspond au motif entré. La recherche est effectuée dans les répertoires sélectionnés.

OPTIONS

Aucune.

#### COMMENTAIRE

Aucun.

### <span id="page-21-1"></span>**1.29 Mémoriser la sélection**

.

.

Mémoriser la sélection

FONCTION

```
Mémorise les fichiers et répertoires sélectionnés. Ils peuvent être
restitués dans n'importe quel répertoire affiché avec
             Restaurer la sélection
```
OPTIONS

Aucune.

COMMENTAIRE

Voir

Restaurer la sélection

### <span id="page-21-2"></span>**1.30 Restaurer la sélection**

Restaurer la sélection

#### FONCTION

Restaure les fichiers et répertoires sélectionnés mémorisés grâce à

Mémoriser la sélection : les fichiers et les répertoires sélectionnés précédemment le seront à nouveau, à conditions qu'ils existent toujours. Le reste sera désélectionné.

#### OPTIONS

Inverser la sélection : Les fichiers et les répertoires sélectionnés précédemment seront désélectionnés, et tout le reste sera sélectionné.

#### COMMENTAIRE

Pour bien comprendre l'intérêt de cette fonction qui va de pair avec

#### Mémoriser la sélection

, je vais donner un exemple :

Il m'arrive souvent de désarchiver des fichiers dans RAM: pour uniquement essayer de nouveaux programmes. Je me retrouve donc souvent avec de nombreux fichiers et répertoires dans RAM: que je vais devoir ensuite effacer. Mais RAM: contient aussi les répertoires "Clipboards", "ENV" et "T" qu'il convient de ne pas effacer pour que le système fonctionne correctement. C'est pourquoi, avant de désarchiver, il suffit de sélectionner ces trois répertoires, et de

mémoriser la sélection

.

.

Ensuite, je désarchive et j'essaie ce que je veux. Puis je "restaure la sélection" (avec l'option "Inverser la sélection" activée). Tous les fichiers et répertoires de RAM: sont alors automatiquement sélectionnés, sauf "Clipboards", "ENV" et "T". Il ne me reste plus qu'à effacer

<span id="page-22-0"></span>**1.31 Copier**

```
Copier
```
#### FONCTION

Copie tous les fichiers et les répertoires sélectionnés de la source vers la destination. De plus, le programme calcule et affiche la taille de tous les répertoires copiés (cf. Calculer la taille d'un répertoire ).

OPTIONS

Copier la date :

Si cette option n'est pas activée, les fichiers copiés porteront la date et l'heure à laquelle ils ont été copiés. Sinon, ils seront à la même date que les fichiers source. Copier les bits de protection : Si cette option est activée, les fichiers et les répertoires copiés auront les mêmes bits de protection que les fichiers et les répertoires sources. Sinon, ils auront les bits RWED activés, les autres bits seront désactivés. Copier le commentaire : Si cette option est activée et si les fichiers ou les répertoires sources possèdent un commentaire, celui-ci est copié. Demander le nom : Le programme vous demandera d'entrer le nom sous lequel le fichier ou le répertoire à copier doit être écrit. Cette option est l'équivalent de la fonction "Copy as" de certains programmes. Utiliser peu de mémoire : Cette fonction permet d'économiser de la mémoire pendant la copie. En effet, le programme n'utilisera qu'un tampon de 11 Ko. Attention : les fichiers de taille supérieure à 11 Ko seront copiés en plusieurs fois, ce qui ralentit sensiblement la copie.

Copier également l'icône : Si un fichier ou un répertoire possède une icône, celle-ci sera copiée, même si elle n'est pas sélectionnée.

#### COMMENTAIRE

Je vous conseille d'activer les trois premières options ("Copier la date", "Copier les bits de protection", "Copier le commentaire"). Ainsi, les fichiers seront "totalement" copiés. De plus¸ je vous conseille de créer plusieurs boutons pour copier : un normal, un avec l'option "Demander le nom", et éventuellement un autre avec l'option "Utiliser peu de mémoire".

Quelques mots à propos de l'option "Copier la date" : si vous copiez un répertoire, les dates de certains sous-répertoires peuvent être erronées. Mais le problème ne vient pas d'Ordering. Il semble impossible de copier correctement la date d'un sous-répertoire, et je ne sais pas pourquoi.

### <span id="page-23-0"></span>**1.32 Déplacer**

Déplacer

FONCTION

Les fichiers et les répertoires sélectionnés sont copiés

vers la destination, puis ils sont effacés , à moins que le périphérique source et le périphérique destination soient les mêmes. Dans ce cas, les entrées seront directement déplacées. OPTIONS Copier la date : Si cette option n'est pas activée, les fichiers copiés porteront la date et l'heure à laquelle ils ont été copiés. Sinon, ils seront à la même date que les fichiers source. Copier les bits de protection : Si cette option est activée, les fichiers et les répertoires copiés auront les mêmes bits de protection que les fichiers et les répertoires sources. Sinon, ils auront les bits RWED activés, les autres bits seront désactivés. Copier le commentaire : Si cette option est activée et si les fichiers ou les répertoires sources possèdent un commentaire, celui-ci est copié. Demander le nom : Le programme vous demandera d'entrer le nom sous lequel le fichier ou le répertoire à copier doit être écrit. Cette option est l'équivalent de la fonction "Move as" de certains programmes. Utiliser peu de mémoire : Cette fonction permet d'économiser de la mémoire pendant la copie. En effet, le programme n'utilisera qu'un tampon de 10 Ko. Attention : les fichiers de taille supérieure à 10 Ko seront copiés en plusieurs fois, ce qui ralentit sensiblement la copie. Copier également l'icône : Si un fichier ou un répertoire possède une icône, celle-ci sera copiée, même si elle n'est pas sélectionnée. COMMENTAIRE Si le répertoire source et le répertoire destination sont sur le même périphérique, les fichiers ne seront pas réellement copiés et effacés . La fonction Rename() sera utilisée (c'est beaucoup plus rapide).

### <span id="page-24-0"></span>**1.33 Dupliquer**

Correspond à Copier avec l'option "Demander le nom", sauf que la copie s'effectue sur le répertoire source. OPTIONS Copier la date : Si cette option n'est pas activée, les fichiers copiés porteront la date et l'heure à laquelle ils ont été copiés. Sinon, ils seront à la même date que les fichiers source. Copier les bits de protection : Si cette option est activée, les fichiers et les répertoires copiés auront les mêmes bits de protection que les fichiers et les répertoires sources. Sinon, ils auront les bits RWED activés, les autres bits seront désactivés. Copier le commentaire : Si cette option est activée et si les fichiers ou les répertoires sources possèdent un commentaire, celui-ci est copié. Demander le nom : Cette option n'a pas de sens ici. Utiliser peu de mémoire : Cette fonction permet d'économiser de la mémoire pendant la copie. En effet, le programme n'utilisera qu'un tampon de 10 Ko. Attention : les fichiers de taille supérieure à 10 Ko seront copiés en plusieurs fois, ce qui ralentit sensiblement la copie. Copier également l'icône : Si un fichier ou un répertoire possède une icône, celle-ci sera copiée, même si elle n'est pas sélectionnée. **COMMENTAIRE** 

Aucun.

### <span id="page-25-0"></span>**1.34 Effacer**

Effacer

#### FONCTION

Efface les fichiers et les répertoires sélectionnés.

OPTIONS

Confirmer au début : Le programme demandera une confirmation, puis effacera les fichiers et les répertoires sélectionnés.

Confirmer pour chaque entrée : Le programme demandera une confirmation pour chaque fichier ou répertoire à effacer. Enlever la protection :

Si un fichier à effacer est protégé (bit D non posé), le programme enlèvera la protection puis effacera le fichier. Si cette option n'est pas activée, Ordering vous demandera si vous êtes sûr de vouloir effacer le fichier en question.

Effacer également l'icône : Même si vous n'avez pas sélectionné l'icône correspondant à un fichier, celle-ci sera effacée.

**COMMENTAIRE** 

Aucun.

### <span id="page-26-0"></span>**1.35 Créer un répertoire**

Créer un répertoire

#### FONCTION

Crée un répertoire dont vous devez spécifier le nom.

#### OPTIONS

Ajouter une icône : Crée également une icône en même temps que le répertoire.

#### **COMMENTAIRE**

Aucun.

### <span id="page-26-1"></span>**1.36 Renommer**

Renommer

FONCTION

Permet de renommer les fichiers et les répertoires sélectionnés. Le programme vous demande d'entrer le nouveau nom.

OPTIONS

Renommer également l'icône : Si le fichier ou le répertoire à renommer possède une icône, alors celle-ci sera automatiquement renommée. Exemple : fichier "NoFastMem" à renommer en "NoFast" ; le fichier "NoFastMem.info" sera également renommé en "NoFast.info".

Réexaminer : Cette option a été faite uniquement à cause de la nullité des PC (je préconise d'ailleurs d'écrire "pécé"). Elle concerne les disquettes PC0: (CrossDOSFileSystem). En effet, à cause du système de fichiers, la longueur des noms ne doit pas excéder huit caractères (plus trois d'extension). De plus, ces noms sont toujours en majuscules et de nombreux caractères sont interdits. Cependant, même si vous ne respectez pas ces contraintes quand vous entrez le nom d'un fichier à renommer, le système s'arrangera pour que ce nom convienne quand même (troncature, passage en majuscules, etc.), et il ne renverra pas d'erreur. Par conséquent, si vous essayez de renommer le fichier "IMAGE.LBM" en "Belle Image.ilbm", Ordering écrira joyeusement "Belle Image.ilbm" dans la liste des entrées. Mais si vous

relisez le répertoire , alors ce fichier s'appellera en fait "BELLE IM.ILB". Cette option permet de relire les informations du fichier sur la disquette, et donc d'éviter que le programme se trompe et qu'il

#### **COMMENTAIRE**

Les pécés sont de très mauvais ordinateurs.

écrive n'importe quoi dans la liste des entrées.

### <span id="page-27-0"></span>**1.37 Calculer la taille d'un répertoire**

Calculer la taille d'un répertoire

#### FONCTION

Calcule la taille (en octets) occupée par tous les fichiers contenus dans les répertoires sélectionnés.

OPTIONS

Aucune.

COMMENTAIRE

 $\Delta$ ucun.

### <span id="page-27-1"></span>**1.38 Chercher le type**

Chercher le type

FONCTION

Demande à la WhatIs.library de trouver le type des fichiers sélectionnés. Si la WhatIs n'est pas présente, Ordering fait lui-même une analyse plus succincte. Le type des fichiers est alors affiché.

OPTIONS

Aucune.

#### COMMENTAIRE

Voir aussi Types de fichiers .

### <span id="page-28-0"></span>**1.39 Editer le commentaire**

Editer le commentaire

#### FONCTION

Permet de modifier le commentaire des fichiers et des répertoires sélectionnés.

#### OPTIONS

Aucune.

COMMENTAIRE

Aucun.

### <span id="page-28-1"></span>**1.40 Editer la protection**

Editer la protection

FONCTION

Permet d'éditer les attributs de protection des fichiers et des répertoires sélectionnés.

OPTIONS

Aucune.

COMMENTAIRE

Aucun.

### <span id="page-28-2"></span>**1.41 Modifier la date**

Modifier la date

FONCTION

Permet d'éditer la date de création des fichiers et des répertoires sélectionnés.

OPTIONS

Aucune.

#### COMMENTAIRE

Aucun.

### <span id="page-29-0"></span>**1.42 Ajouter une icône**

Ajouter une icône

#### FONCTION

Ajoute une icône aux fichiers et aux répertoires sélectionnés en utilisant la WhatIs.library. En cas d'échec, c'est l'Icon.libary qui est utilisée.

#### OPTIONS

Aucune.

COMMENTAIRE

Aucun.

### <span id="page-29-1"></span>**1.43 Chercher la version**

Chercher la version

FONCTION

Cherche la version des fichiers sélectionnés.

OPTIONS

Aucune.

#### COMMENTAIRE

A l'exception des bibliothèques, des devices et des datatypes, les fichiers doivent comporter la chaîne "\$VER: " qui correspond à la version. Par conséquent, cette fonction échouera pour tous les fichiers compactés.

### <span id="page-29-2"></span>**1.44 Action**

Action

#### FONCTION

Analyse le type de chaque fichier sélectionné (cf. Type de fichiers )

puis lance l'action correspondante.

#### OPTIONS

Aucune.

COMMENTAIRE

Aucun.

### <span id="page-30-0"></span>**1.45 Afficher une image ILBM**

```
Afficher une image ILBM
```
FONCTION

Affiche une image IFF-ILBM. Une fois que l'image est affichée, vous pouvez appuyer sur Espace pour faire apparaître ou disparaître le pointeur de la souris. Pour revenir au programme principal, il suffit de cliquer sur un des boutons de la souris. Appuyez sur ESC pour arrêter l'affichage d'une série d'images.

Vous pouvez également afficher la première image d'une animation (IFF-ANIM).

#### OPTIONS

Forcer DBLPAL/DBLNTSC :

Essaie d'ouvrir l'écran en DBLPAL ou DBLNTSC. En cas d'échec, le programme essayera d'ouvrir dans la résolution de base. Cette option est particulièrement utile pour afficher des images en haute résolution désentrelacée.

#### COMMENTAIRE

Cet afficheur d'images est assez rapide, cependant il utilise plus de mémoire que certains autres, car le fichier est entièrement chargé. Je n'ai pas trouvé d'images qui ne marchent pas avec mon afficheur. Mais si vous en avez, soyez sympathique, envoyez-les moi

(je vous renverrai

votre disquette avec la dernière version d'Ordering). De plus, je n'ai pas pu tester mon afficheur sur un Amiga équipé d'une carte 24 bits. Il est tout à fait possible que les images de plus de huit plans ne fonctionnent pas (attention au gourou). Là aussi, je vous invite à m'écrire

si vous avez des problèmes. J'aimerai beaucoup ← recevoir de la documentation technique (partie logicielle) sur ces cartes.

### <span id="page-31-0"></span>**1.46 Afficher une icône**

Afficher une icône

FONCTION

Affiche les fichiers icônes (#?.info) sélectionnés. Cette fonction supporte NewIcons.

OPTIONS

Aucune.

COMMENTAIRE

Aucun.

### <span id="page-31-1"></span>**1.47 Jouer un son**

Jouer un son

FONCTION

Joue les sons sélectionnés. Le format 8SVX est reconnu.

OPTIONS

Aucune.

COMMENTAIRE

Aucun.

### <span id="page-31-2"></span>**1.48 Afficher une police de caractères**

Afficher une police de caractères

FONCTION

Affiche les polices de caractères sélectionnées.

OPTIONS

Aucune.

COMMENTAIRE

Aucun.

### <span id="page-32-0"></span>**1.49 Lire**

 $Lira$ 

#### FONCTION

Cette fonction permet d'afficher (en ascii) le contenu du premier fichier sélectionné. Un ascenseur est placé sur la droite de l'écran. Il permet de se déplacer facilement dans le fichier. En bas à droite, on trouve deux nombres séparés par un "/". Le premier correspond au numéro de la ligne courante (celle affichée en haut de l'écran). Le second est le nombre total de lignes du fichier. Enfin, en bas de l'écran se trouve une série de boutons :

- Imprimer : imprime le fichier (le programme demande de confirmer).

- Arrêter (raccourci clavier : "A") : quitte l'afficheur de textes, et arrête l'opération en cours. Par exemple, si vous avez sélectionné plusieurs fichiers, le programme les lira tous successivement. En cliquant sur "Arrêter", vous pouvez interrompre cette lecture.

- Quitter (raccourci clavier : "Q", "X" ou "Esc") : quitte l'afficheur de textes.

- Début (raccourci clavier : "T" ou Alt+flèche vers le haut ou "7" sur le pavé numérique) : se déplace au début du texte.

- Fin (raccourci clavier : "B" ou Alt+flèche vers le bas ou "1" sur le pavé numérique) : se déplace à la fin du texte.

- Iconifier (raccourci clavier : "I") : ferme l'écran et la fenêtre de l'afficheur de textes, et ouvre une petite fenêtre en haut à gauche de l'écran d'Ordering. Pour revenir au texte affiché, il suffit d'activer cette fenêtre et de cliquer sur le bouton droit. Il faut noter que cette option n'est disponible que si la lecture du texte se fait en tâche de fond (double-clic sur le fichier).

- Ligne préc. (raccourci clavier : flèche vers le haut ou "8" sur le pavé numérique) : fait défiler le texte vers le haut, ligne par ligne.

- Ligne suiv. (raccourci clavier : flèche vers le bas ou "2" sur le pavé numérique) : fait défiler le texte vers le bas, ligne par ligne.

- Ligne n\textdegree{}... (raccourci clavier : "G") : le programme vous ← demande

d'entrer le numéro de la nouvelle ligne courante. Le texte s'affichera ensuite à partir de cette ligne.

- Page préc. (raccourci clavier : "U" ou Shift+flèche vers le haut ou "9" sur le pavé numérique) : fait défiler le texte vers le haut, page par page.

- Page suiv. (raccourci clavier : "D" ou Shift+flèche vers le bas ou "3" sur le pavé numérique) : fait défiler le texte vers le bas, page par page.

- Hexa/Ascii (raccourci clavier : "H") : commute l'affichage en hexadécimal ou en ascii.

- Chercher... (raccourci clavier : "F" ou "S") : le programme vous demande d'entrer une chaîne. Celle-ci est recherchée à partir de la ligne courante. Si elle est trouvée, le programme se déplace jusqu'à elle.

- Précédent (raccourci clavier : "P") : le programme recherche la chaîne entrée grâce à "Chercher...", à partir de la ligne courante, mais en remontant vers le début du texte.

- Suivant (raccourci clavier : "N") : le programme recherche la chaîne entrée grâce à "Chercher...", à partir de la ligne courante, en allant vers la fin du texte.

En outre, vous pouver déplacer le texte latéralement avec les flèches ou avec les touche "4" et "6" du pavé numérique.

#### OPTIONS

Bouton droit pour quitter : Vous pouvez ainsi revenir au programme en cliquant simplement sur le bouton droit.

Déplacement immédiat :

Tous les déplacements du texte seront immédiats (plus de déplacements progressifs). Cette option ne s'applique pas aux déplacements provoqués avec l'ascenseur.

```
Recherche complete :
```
Lorsqu'une chaîne recherchée se trouve plusieurs fois sur la même ligne, elle n'est trouvée qu'une seule fois. En effet, cliquer sur "Prochain" fait reprendre la recherche à partir du début de la ligne suivante. Mais activer cette option permet de faire reprendre la recherche immédiatement après la chaîne déjà trouvée. Les chaînes présentes plusieurs fois sur la même ligne seront donc toutes trouvées.

#### **COMMENTAIRE**

Il faut noter que la recherche utilise l'algorithme de Boyer-Moore, qui est sans aucun doute le meilleur qui existe. Paradoxalement, il est d'autant plus rapide que la chaîne à chercher est longue. Je vous encourage donc à comparer les vitesses de recherche de différents afficheurs de textes. Et si vous en trouviez un plus rapide, je serais heureux que vous m'

en fassiez part

.

### <span id="page-34-0"></span>**1.50 Lire en hexadécimal**

Lire en hexadécimal

FONCTION

Cette fonction est identique à Lire , mais l'affichage se fait en hexadécimal.

OPTIONS

Bouton droit pour quitter : Vous pouvez ainsi revenir au programme en cliquant simplement sur le bouton droit.

#### COMMENTAIRE

Voir

Lire .

### <span id="page-34-1"></span>**1.51 Chercher une chaîne**

Chercher une chaîne

#### FONCTION

Le programme vous demande d'entrer une chaîne qui sera recherchée dans les fichiers et les répertoires sélectionnés. Si elle est trouvée, vous pouvez lire le fichier, puis continuer la recherche.

OPTIONS

Aucune.

COMMENTAIRE

Aucun.

### <span id="page-34-2"></span>**1.52 Exécuter**

Exécuter

#### FONCTION

Exécute les fichiers sélectionnés, avec d'éventuels arguments que le programme vous demande d'entrer.

OPTIONS

Exécution en tâche de fond : Les programmes exécutés le seront en tâche de fond. Ils rendront immédiatement la main à Ordering. Fenêtre de sortie : Une fenêtre de sortie sera ouverte pour chaque programme exécuté. Les attributs de la fenêtre peuvent être modifiés avec Options générales dans l'éditeur de préférences.

#### **COMMENTAIRE**

Aucun.

### <span id="page-35-0"></span>**1.53 Programme externe**

Programme externe

FONCTION

Permet d'exécuter un programme externe en lui passant les noms des fichiers et/ou répertoires sélectionnés.

#### OPTIONS

Exécution en tâche de fond : Le programme sera exécuté en tâche de fond. Il rendra immédiatement la main à Ordering.

Fenêtre de sortie : Une fenêtre de sortie sera ouverte. Le programme exécuté pourra ainsi afficher ses sorties de texte. Les attributs de la fenêtre peuvent être modifiés avec

Options générales dans l'éditeur de préférences.

Relire le répertoire source : Après l'exécution du programme, le répertoire source sera relu.

Relire le répertoire destination : Après l'exécution du programme, le répertoire destination sera relu.

Programme externe :

C'est dans ce cadre que vous devez entrer le nom et le chemin du programme à exécuter, ainsi que ses paramètres. Sur la droite du cadre, il y a deux gadgets. Si vous cliquez sur le premier, vous pourrez choisir le programme à l'aide d'un sélecteur de fichiers. Si vous cliquez sur le second, une fenêtre s'ouvrira. Dans cette fenêtre est affichée une liste de petite chaînes commençant toutes par "%". Au moment de l'exécution du programme externe, elles seront remplacées par ce à quoi elles correspondent. Pour bien comprendre, voici quelques exemples :

- Imaginons que vous ayez créé un bouton avec la fonction "Programme externe", avec "C:Dir %sd" dans le cadre, et l'option "Fenêtre de sortie" activée. "%sd" = "source directory", soit "Répertoire source". Au moment de l'exécution, le "%sd" est remplacé par le chemin du répertoire source courant. Si le répertoire source est "RAM:", Ordering exécutera donc la commande "C:Dir RAM:".
- Voyons maintenant quelque chose de plus utile : comment lister une archive LhA. Vous pouvez associer au

type de fichier "LHArc" la

fonction "Programme externe", avec "C:LhA v "%dcf"" dans le cadre, et l'option "Fenêtre de sortie" activée. "%dcf" = "fichier doublecliqué". Supposons que vous double-cliquiez sur le fichier "Ordering.lha" et qu'il soit situé dans le répertoire "DH0:Archi". Ordering exécutera la commande "C:LhA v "DH0:Archi/Ordering.lha"". Il faut noter ici que "%dcf" est entre guillemets. Cela permet d'éviter bien des problèmes si le chemin du fichier comporte un espace.

- Voici comment désarchiver une archive LhA : au type de fichier "LHArc" (bouton droit si vous avez déjà associé une ← action à ce

type), associez la fonction "Programme externe", et les options "Fenêtre de sortie" et "Relire le répertoire destination" activées, et avec "C:LhA x "%dcf" "%dd"" dans le cadre ("%dd" = "répertoire destination"). Supposons que le répertoire destination soit "RAM:", et que vous double-cliquiez sur le fichier "Ordering.lha" situé dans le répertoire "DH0:Archi". Ordering exécutera la commande "C:LhA x "DH0:Archi/Ordering.lha" "RAM:"". Quand LhA aura terminé l'extraction, Ordering relira le répertoire destination ("RAM:") pour le remettre à jour.

- Continuons avec la création d'une archive LhA : créez un bouton

 $O11$ 

menu

un

avec la fonction "Programme externe", avec l'option "Fenêtre de sortie" activée et "C:LhA -r a "%fr" %ase" dans le cadre. "%fr" = "sélecteur de fichier" et "%ase" = "toutes les entrées sélectionnées". Supposons que vous sélectionniez les fichiers "Disk.info" et "System.info" du répertoire "DH0:". Lorsque vous cliquerez sur le bouton créé, un sélecteur de fichier sera ouvert. Choisissez alors votre archive. Supposons que vous ayez choisi "RAM:Test.lha". Ordering exécutera donc la commande "C:LhA -r a "RAM:Test.lha" DH0:Disk.info DH0:System.info".

COMMENTAIRE

Aucun.

### <span id="page-37-0"></span>**1.54 Imprimer**

Imprimer

FONCTION

Imprime les fichiers sélectionnés.

OPTIONS

Aucune.

COMMENTAIRE

Le périphérique d'imprimante peut être modifié avec l'éditeur de préférences (dans

Options ).

### <span id="page-37-1"></span>**1.55 Imprimer le répertoire**

Imprimer le répertoire

FONCTION

Imprime le contenu du répertoire source tel qu'il est affiché.

OPTIONS

Imprimer le nom du disque : Si vous activez cette option, Ordering imprimera le chemin, le nom du disque et la place libre.

COMMENTAIRE

Le périphérique d'imprimante peut être modifié avec l'éditeur de préférences (dans Options

).

### <span id="page-37-2"></span>**1.56 Copier une disquette**

Copier une disquette

FONCTION

Permet de copier une disquette sur le même lecteur, ou d'un lecteur à un autre. Avec l'option "Vérifier", chaque piste écrite est relue et comparée avec le tampon à écrire. Ceci allonge sensiblement le temps de copie, mais permet d'être sûr que la disquette a été correctement

dupliquée.

OPTIONS

Aucune.

#### COMMENTAIRE

Aucun.

### <span id="page-38-0"></span>**1.57 Formater un volume**

Formater un volume

#### FONCTION

Permet de formater une disquette, un disque dur, etc.

#### OPTIONS

Aucune.

#### COMMENTAIRE

Le formatage s'effectue en tâche de fond. Vous pouvez continuer d'utiliser Ordering normalement, et vous pouvez même formater d'autres périphériques (essayez donc de faire cela sur un pécé...).

### <span id="page-38-1"></span>**1.58 Renommer un volume**

Renommer un volume

FONCTION

Permet de renommer un des volumes présents.

OPTIONS

Aucune.

### **COMMENTAIRE**

Aucun.

## <span id="page-38-2"></span>**1.59 Installer une disquette**

Installer une disquette

FONCTION

Permet d'initialiser le bootbloc d'une disquette suivant votre convenance : bootable, non bootable, etc. Vous pouvez également charger une bibliothèque BBM , pour installer le bootblock que vous voulez.

OPTIONS

Aucune.

#### **COMMENTAIRE**

Aucun.

### <span id="page-39-0"></span>**1.60 A propos d'Ordering**

moi

A propos d'Ordering

FONCTION

Ouvre une fenêtre et affiche quelques informations sur Ordering et son auteur (

). Le nom de l'écran public d'Ordering est également

affiché.

OPTIONS

Aucune.

COMMENTAIRE

Cette fonction n'est pas très utile... Je vous conseille plutôt de lire les paragraphes Important ,

Introduction  $\epsilon$ Adresse de l'auteur , qui vous donneront davantage d'informations.

### <span id="page-39-1"></span>**1.61 Iconifier**

Iconifier

FONCTION

Ferme l'écran et la fenêtre, puis ouvre une petite fenêtre sur l'écran du Workbench. Vous pouvez alors quitter le programme en cliquant

sur le gadget de fermeture de la fenêtre, ou vous pouvez revenir à l'écran normal en appuyant sur le bouton droit de la souris lorsque la petite fenêtre est active.

OPTIONS

Aucune.

COMMENTAIRE

Cette fonction permet d'économiser la mémoire de l'écran et de la fenêtre lorsque vous n'avez pas besoin d'Ordering dans l'immédiat.

### <span id="page-40-0"></span>**1.62 Relire le fichier de préférences**

Relire le fichier de préférences

#### FONCTION

Relit les préférences.

#### OPTIONS

Sélecteur de fichiers : Permet de spécifier le nom du fichier de préférences à lire. Si cette option n'est pas activée, le programme chargera "ENVARC:Ordering.prefs". Cette option n'est disponible que si la reqtools.library est présente.

#### COMMENTAIRE

Cette fonction est particulièrement utile pour élaborer vos propres préférences : elle vous évitera de recharger Ordering à chaque modification.

Attention : tout est réinitialisé. Ainsi, le contenu du tampon, la sélection mémorisée, etc., seront perdus.

### <span id="page-40-1"></span>**1.63 Quitter**

Quitter

FONCTION

Quitte le programme.

OPTIONS

Confirmer :

Le programme vous demande si vous êtes sûr de vouloir le quitter.

**COMMENTAIRE** 

N'oubliez pas de créer une commande pour quitter dans les menus ou les boutons . Sinon vous devrez éternellement supporter Ordering.

### <span id="page-41-0"></span>**1.64 Bibliothèques BBM**

Bibliothèques BBM

Une bibliothèque BBM est un fichier créé par le programme Bootblock Manager (BBM), contenant un certain nombre de bootblocks. Vous pouvez donc installer les bootblocks que vous voulez sur vos disquettes.

A propos, je lance un concours original. Programmez la version 2.0 de Bootblock Manager. Votre utilitaire devra permettre de lire, écrire, éditer, stocker, classer les bootblocks, etc. Evidemment, je ne suis pas sûr que Christophe Laratte, l'auteur des premières versions, appréciera, mais il faut bien dire que son programme commence à dater un peu... Donc, installez-vous à vos claviers, et

envoyez-moi vos créations. Le vainqueur recevra la dernière version d'Ordering (et enregistrée à son nom en plus (super...)).

### <span id="page-41-1"></span>**1.65 Adresse de l'auteur**

Adresse de l'auteur

Si vous aimez Ordering, si vous l'utilisez, ou si vous avez quoi que ce soit à me raconter, envoyez-moi une carte postale de votre pays. Vous pouvez me joindre à l'adresse suivante :

```
Julien Torrès
245 boulevard Michelet
bât. C
13009 Marseille
FRANCE
```
ou par courrier électronique :

torres@cpt.univ-mrs.fr

D'autre part, si vous avez des idées, des suggestions, si vous trouvez des erreurs, ou si vous rencontrez des problèmes d'utilisation, n'hésitez pas à m'écrire (j'aime bien les cartes postales).

### <span id="page-42-0"></span>**1.66 Remerciements**

Remerciements

Je tiens à remercier tout particulièrement :

- Sylvain Rougier et Pierre Carrette (qui malheureusement nous a quitté) pour la whatis.library.

- Nico François pour la reqtools.library et la powerpacker.library.

- Magnus Holmgren pour son aide et pour la reqtools.library.

- Stefan Becker pour son aide.

- Ulf Bertilsson pour ses suggestions, et pour les traductions norvégienne et suédoise.

- Luca Carminati pour ses idées, pour les icônes Magic Worbench, pour la traduction italienne des catalogues, et pour avoir trouvé de nombreuses bogues.

- Ruggero Furlanetto pour la traduction en italien de la documentation.

- Claus Nyhus Christensen pour ses suggestions, et pour la traduction danoise.

- Marek Derkacz pour la traduction polonaise.

- Sebastian Krug pour la traduction allemande.

- Frédéric Calendini pour ses conseils et ses suggestions.

- Olivier Dartois pour son aide, ses conseils, et son soutien moral (c'est bien le seul ! (ceci s'adresse en particulier aux deux personnes suivantes)).

- Alexandre Granvaud pour son aide, ses conseils, pour avoir écrit une (petite) partie de cette documentation, et pour le script Installer.

- Christophe Laratte pour son aide, ses conseils, et pour sa permission d'utiliser les

bibliothèques BBM

, et pour avoir écrit une partie de cette documentation.

- Toutes les personnes qui m'ont déjà écrit pour leur soutien moral (et parfois financier).

- Vous, si vous m'écrivez

.

### <span id="page-43-0"></span>**1.67 Historique**

Historique - Version 1.01 (11/04/95) : première version distribuée. - Version 1.02 (15/06/95) : quelques bogues corrigées, quelques changements dans l' éditeur de préférences , documentation complétée. - Version 1.03 (28/06/95) : la fonction Modifier la date a été améliorée. Ajout de "%ps" et "%sr" pour la fonction Programme externe . Une petite bogue corrigée dans l' éditeur de préférences . Afficheur de textes amélioré. - Version 1.04 (19/07/95) : correction d'une bogue dans l'afficheur de textes. Les fonctions Relire le fichier de préférences , Iconifier et Quitter ont été améliorées. Support des arguments et des types d'outils. Ajout de la fonction "Utiliser les couleurs du Workbench" dans l' éditeur de préférences ( Ecran ). Correction de quelques autres petites bogues. Reconnaissance des catalogues en mode interne (voir Types de fichiers ). - Version 1.05 (14/09/95) : correction d'une bogue dans le déplacement de la souris lors de l'ouverture des fenêtres. Meilleure gestion des touches. Correction d'une bogue l'édition du raccourci clavier des boutons . Ouverture des écrans améliorée. Correction d'une bogue dans la fonction Relire le fichier de préférences . Documentation anglaise corrigée. Les boutons peuvent maintenant être placés entre les fenêtres. - Version 1.06 (09/03/96) : fonction Renommer améliorée. Edition

des raccourcis-claviers des boutons améliorée. Quelques bogues corrigées. Gestion des touches et des menus améliorée. Possibilité de choisir la position des chemins. Ajout de l'option "Déplacement immédiat" dans la fonction Lire . - Version 1.07 (29/08/96) : sélection des fenêtres et des entrées améliorée. Possibilité de quitter l' afficheur d'images avec le bouton gauche. Ajout du déplacement horizontal dans l' afficheur de textes . Traductions danoise, italienne, norvégienne. Script Installer amélioré. Correction d'une bogue dans la fonction Effacer . Correction d'une bogue dans la lecture d'un répertoire. Documentation complétée. Correction d'une bogue dans l' afficheur d'images . Gadget cyclique de la fonction Renommer un volume élargi. Fonction Chercher la version améliorée. Correction d'une bogue dans la recherche de chaînes. Icônes style MagicWB. - Version 1.08 (20/10/96) : correction d'une bogue dans le formatage des disques durs. Correction d'une bogue dans le défilement des chemins. Correction de deux bogues dans la fonction Dupliquer . Correction d'une bogue dans la fonction Renommer (Renommer également l'icône). Correction de deux bogues dans l' afficheur de textes (Déplacement immédiat, et affichage de la dernière ligne). L' afficheur d'images peut désormais afficher la première image d'une animation. Possibilité d'arrêter l'affichage d'une série d'images en appuyant sur ESC. Ouverture des écrans améliorée. Traduction suédoise. Traduction italienne corrigée. - Version 1.09 (18/12/96) : correction d'une bogue dans la fonction Lire en hexadécimal . Scrolling corrigé et amélioré dans les fonctions Choisir un tampon et Effacer des tampons .

- Version 1.10 (26/01/97) : correction d'une bogue dans la fonction Dupliquer . Documentation anglaise corrigée. - Version 1.11 (13/01/98) : correction d'une bogue dans la fonction de recherche arrière de l' afficheur de textes . Amélioration et correction des fonctions de recherche de l' afficheur de textes . Ajout de l'option "Recherche complete" dans l' afficheur de textes . Les fichiers au format IFF-FTXT sont maintenant supportés par l' afficheur de textes . Affichage de la mémoire disponible amélioré. Meilleure compatibilité avec CyberGraphics de l' afficheur d'images . Correction d'une bogue dans la fonction Copier une disquette . Correction d'une bogue dans les fonctions Copier , Déplacer et Dupliquer . Correction d'une bogue dans la gestion des touches. Amélioration de la fonction Action . Correction d'une bogue dans la fonction Renommer un volume . Ajout de "%fse" et "%rfse", et correction de trois bogues dans la fonction Programme externe . - Version 1.12 (09/05/98) : correction d'une bogue dans la fonction Copier . Fonctions Mémoriser la sélection  $\rightarrow$ Restaurer la sélection entièrement réécrites. Correction d'une bogue dans la reconnaissance des types de fichiers. Correction d'une bogue dans la fonction Effacer . Possibilité d'imprimer un fichier en hexadécimal dans l' afficheur de textes .

Correction d'une bogue dans la fonction Chercher des fichiers . Meilleure gestion des boutons de la souris dans le scrolling. Traduction polonaise. Fonction Afficher une police de caractères légèrement améliorée. - Version 1.13 (24/06/98) : correction d'une bogue dans la fonction Déplacer . Configuration par défaut améliorée. - Version 1.14 (27/07/98) : traduction allemande. Traduction polonaise corrigée. Correction d'une bogue avec les noms de fichiers trop longs. - Version 1.15 (25/10/98) : correction d'une bogue dans la lecture des répertoires. Ajout de raccourcis clavier dans l' afficheur de textes . Ajout d'un bouton "Tous" dans la fonction Modifier la date . Support de NewIcons dans la fonction Afficher une icône . Documentation anglaise corrigée. Correction d'une bogue dans l' afficheur d'images . Documentation italienne corrigée. Gestion des touches améliorée.